Муниципальное бюджетное учреждение дополнительного образования городского округа «Город Архангельск» «Соломбальский Дом детского творчества»

# Алгоритм регистрации пользователей на сайте ГИС Навигатор (dop29.ru)

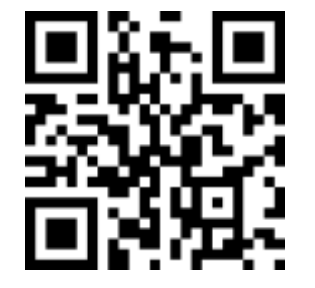

Методист МБУ ДО СДДТ https://solombal.arkhschool.ru/ Басавин Даниил Владимирович

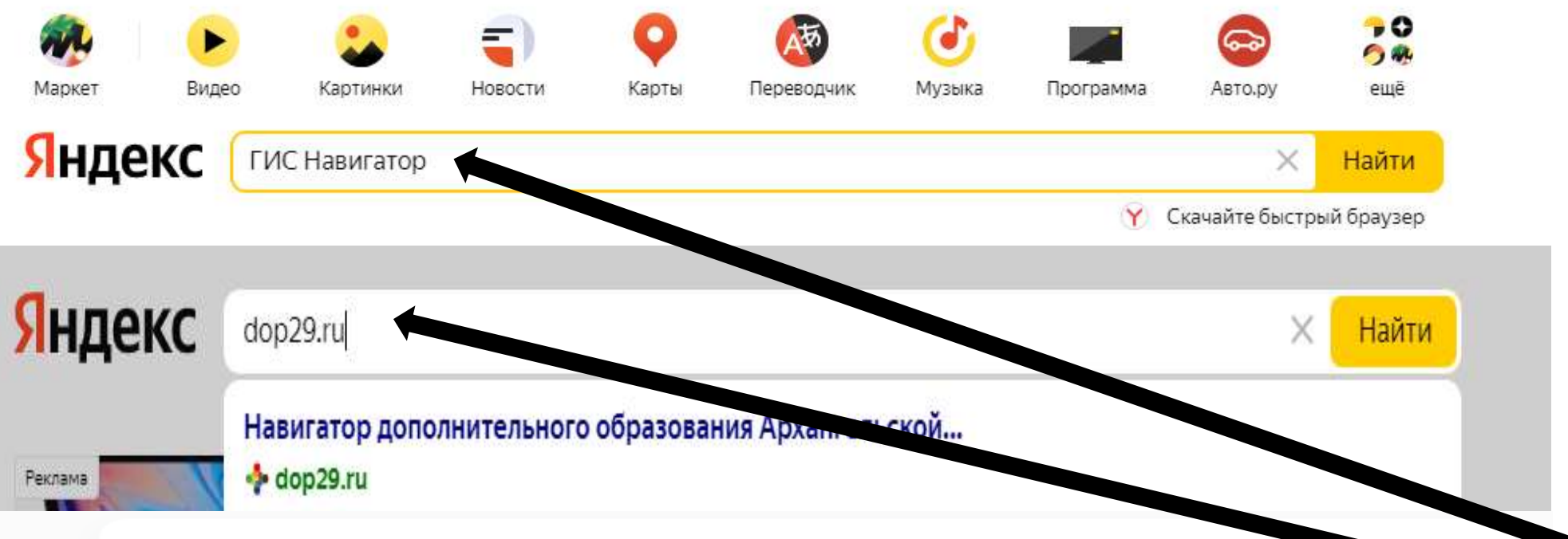

#### Навигатор дополнительного образования Архангельской -8dop29.ru $\bullet$ .

его образования Архангельской области. ... Copyright 2021. Навигатор д Навигатор дополнительного образования использу-<del>1 (фойлы</del> с данными о прошлых посещениях сайта) для ведения статистики и для улучшения. Не найдено: гис

#### Рисуем времена года

Навигатор дополнительного образования.

#### Задать вопрос

Навигатор дополнительного образования использует cookie...

#### Блог

Сроки записи на программы дополнительного образования...

Памятка Уважаемые пользователи ГИС АО «Навигатор»!

# Новое в 2021 году

С 1 января 2021 года начнутся процедуры:

## Предыдущая запись

С 1 января 2021 года вход в ГИС АО «Навигатор» возможен только...

## Базовый курс

Обучение по программе представляет собой изучение области...

#### Шахматы

Обучение игре в шахматы, развитие наглядно-образного, логического...

1.В поисковой строке браузера введите «ГИС Навигатор» или «dop29.ru».

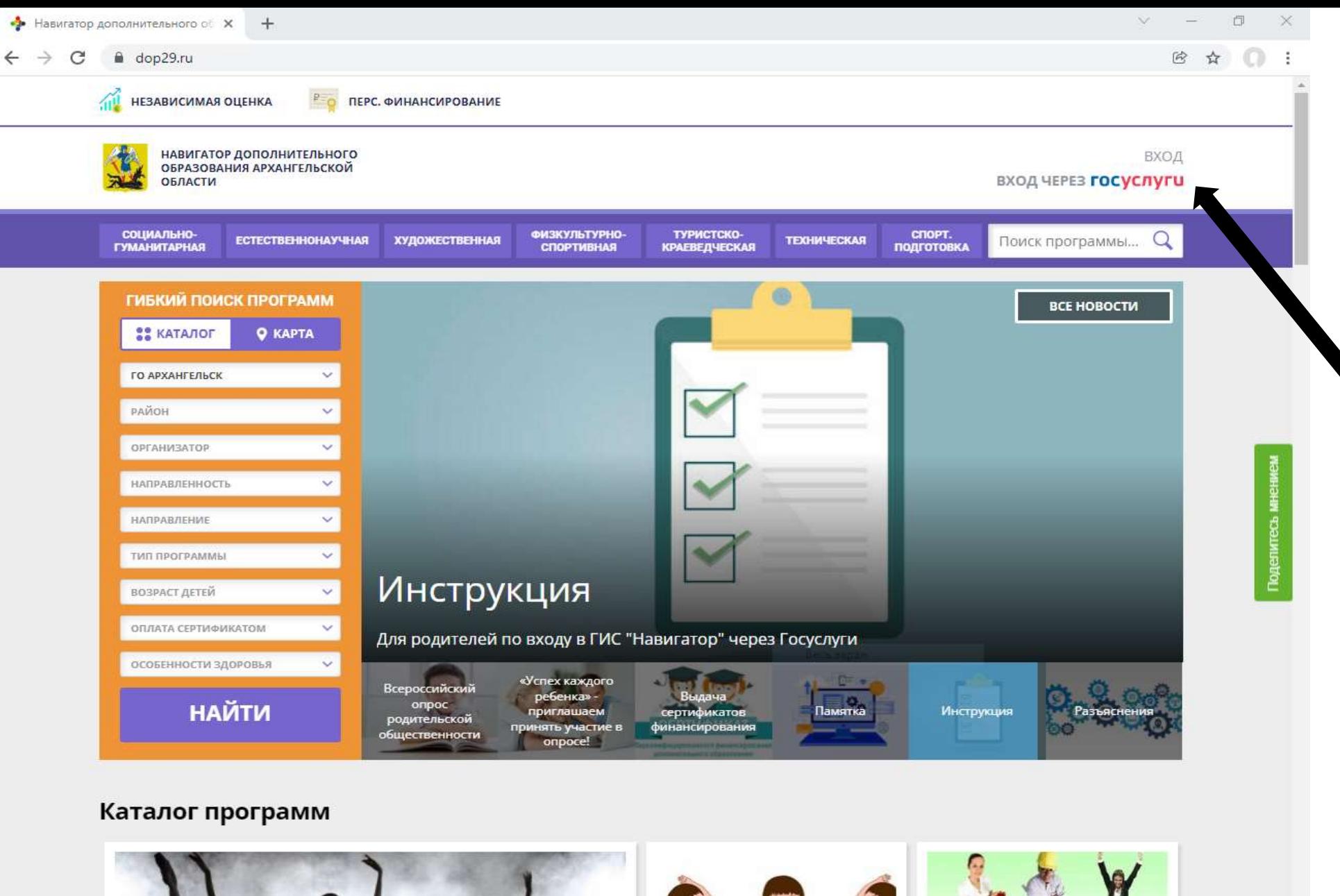

2. Совершите вход в навигатор через учётную запись **Госуслуги**

VXXXV 98 От выбора профессии<br>зависит ваша жизнь https://dop29.ru/blog/92  $\sqrt{8}$ →  $-4^{\circ}$ C  $\land$   $\uparrow x$  Pyc  $\frac{10:35}{14.12.2021}$   $\Box$  $\Xi^{\prime}$ OCYEC О Введите здесь текст для поиска  $\circ$ æ

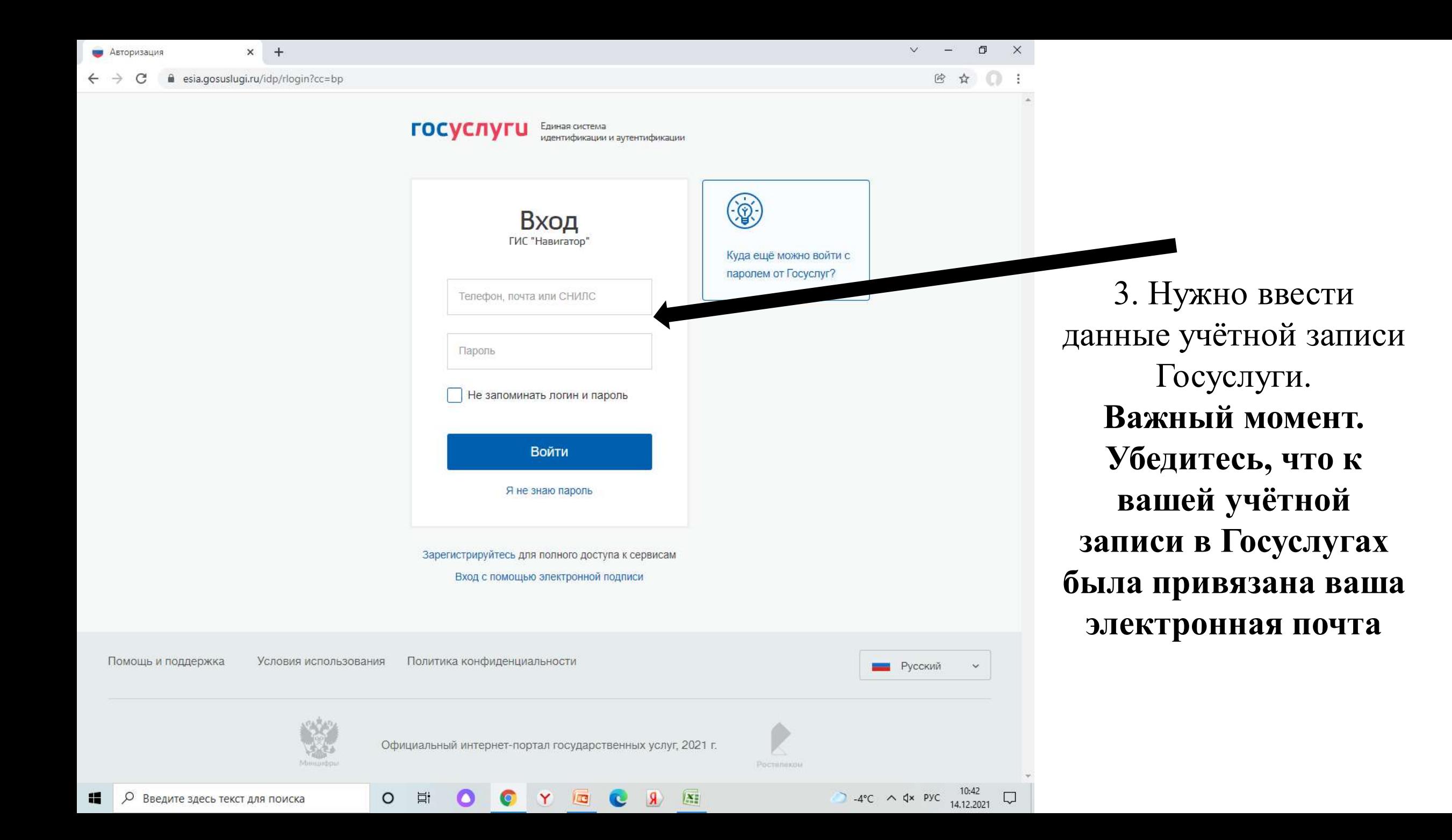

![](_page_4_Picture_0.jpeg)

4. Подтверждение регистрационных данных родителей (ФИО, номер телефона, муниципалитет, электронная почта)

4.1 Перед сохранением данных не забудьте подтвердить адрес электронной почты

![](_page_5_Picture_0.jpeg)

СОХРАНИТЬ ИЗМЕНЕНИЯ

BAШ

![](_page_5_Picture_63.jpeg)

ОТМЕНИТЬ ИЗМЕНЕНИЯ

 $\mathcal{A}$ 

БЛОГ О ДЕТЯХ

 $\Theta$ 

 $\vee$ 

5. Нужно нажать на кнопку «Добавить ребёнка» и ввести его данные, после чего нажать на кнопку сохранить.

![](_page_6_Figure_0.jpeg)

6. Нажмите на кнопку «Управление сертификатами». После этого на всплывшей информационной плашке нужно нажать кнопку «Получить сертификат»

7. Нажимая на кнопку «Активировать сертификат» родитель получает информацию о том, как активировать сертификат. Для этого Родитель должен позвонить в один из ДОУ и сказать номер СНИЛСА своего ребёнка

![](_page_7_Picture_0.jpeg)

![](_page_8_Picture_0.jpeg)

#### От выбора профессии зависит ваша жизнь  $\overline{\Omega}$ 2 -2°C ∧  $\uparrow$  d d PyC  $\frac{13:47}{14.12.2021}$  $\bullet$ Q E  $\overline{\mathbf{R}}$  $\Box$  $\circ$ Ħ Y C Введите здесь текст для поиска

Q

H

10. При поиске программы в гибком поиске в первую очередь нужно выбрать муниципалитет, организацию и направленность.

![](_page_9_Picture_0.jpeg)

**IEC** 

Y

 $\circ$ 

 $\Box$ 

#### ■ dop29.ru/directivities/socialno-pedagogicheskoe?municipality=1&organizer=98&sort=recommend&pageSize=19

Ħi

 $\epsilon$ 

НАВИГАТОР ДОПОЛНИТЕЛЬНОГО **ОБРАЗОВАНИЯ АРХАНГЕЛЬСКОЙ** ОБЛАСТИ

 $+$ 

ВХОД **ВХОД ЧЕРЕЗ ГОСУСЛУГИ** 

![](_page_10_Picture_5.jpeg)

 $\times$ 

2 ☆ ◎

12

2 -2°C ∧  $\uparrow$  d× Pyc  $^{13:55}_{14,12,2021}$ 

![](_page_11_Picture_0.jpeg)

11. После того, как родитель выбрал на сайте программу и уже заранее знает расписание и группу, в которой будет обучатся его ребёнок, он нажимает кнопку «Записаться», во всплывшем окне выбирает группу и подаёт заявку

![](_page_12_Figure_0.jpeg)

12. Если родитель не знает точного расписания программы или возраст обучающихся в группах, то эту информацию он может получить нажав на кнопку «Группы»

13. После ознакомления родитель может нажать на кнопку «Записаться» под определённой группой.